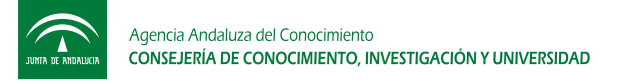

## Cómo puedes darte de alta en la web de Talentia

En primer lugar accede al portal web de talentia mediante alguna de las dos direcciones disponibles:

http://www.becastalentia.com/

http://www.juntadeandalucia.es/economiainnovacionyciencia/talentia/

En la vista inicial, arriba a la derecha encontrarás un cuadro de acceso (login) desde el que podrás, si es tu primera vez, crear una nueva cuenta.

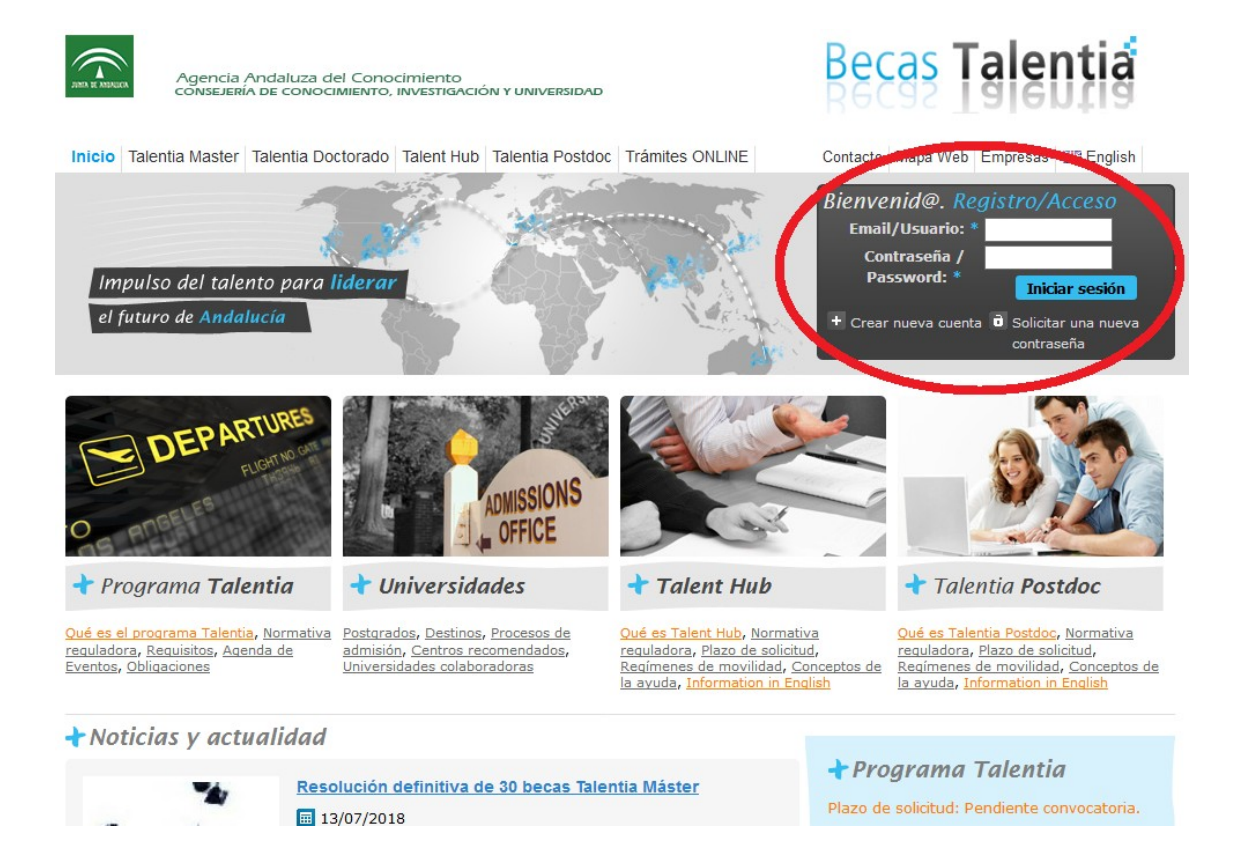

Al hacer clic en Crear nueva cuenta accederás al formulario de alta.

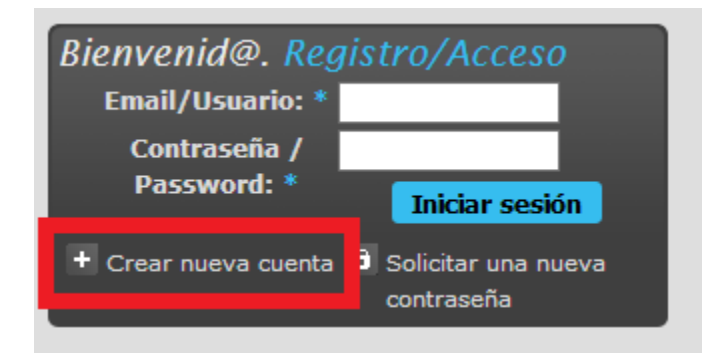

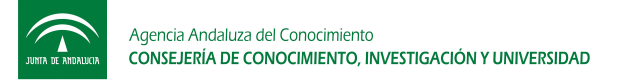

Es importante cumplimentar el formulario sin fallos para poder darse de alta correctamente. Algunos campos son obligatorios y vendrán identificados con un asterisco. En los campos de datos que se piden encontrarás mensajes de ayuda y error que te servirán de apoyo en el proceso de alta.

Te recomendamos elegir un nombre de usuario fácil de recordar a poder ser que no contenga espacios, tildes o caracteres extraños. Para la contraseña se deben utilizar caracteres alfanuméricos, así la fortaleza de la clave será mayor.

El correo electrónico y el NIF no deben estar dados de alta con anterioridad en la web ya que eso quiere decir que estás registrado con anterioridad.

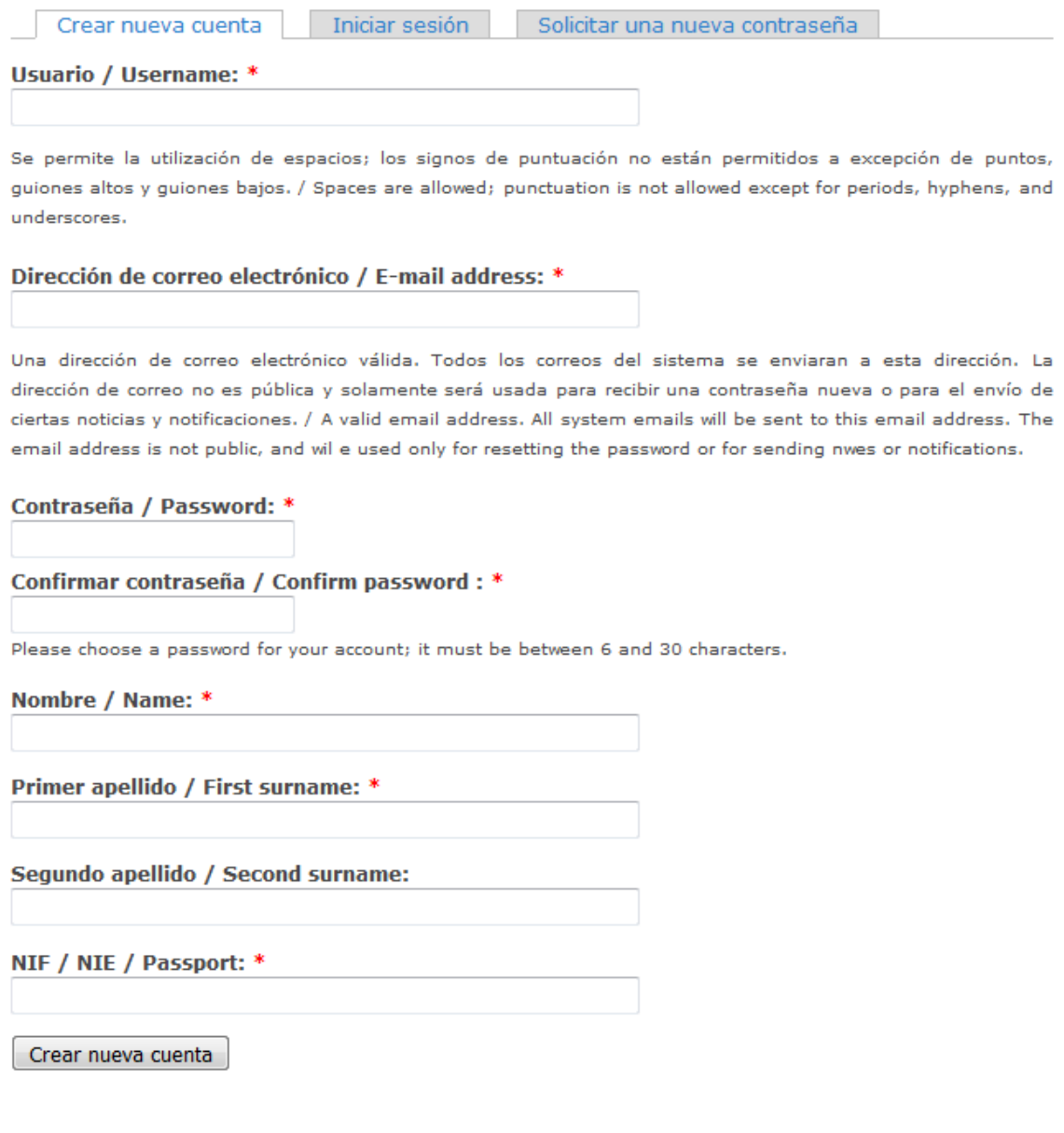

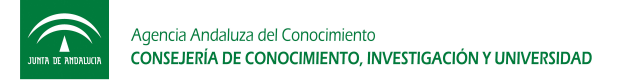

## Cómo acceder a la web de Talentia si ya tienes un usuario registrado

Una vez registrado podrás acceder con tus datos de acceso siempre que quieras para poder realizar los diferentes procesos que te permite dicho login. Tus datos de acceso, Email/Usuario y Contraseña serán tus credenciales.

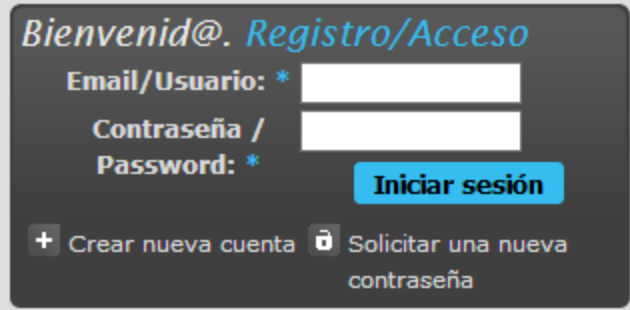

Las mismas credenciales te servirán también para el acceso a la herramienta de tramitación de solicitudes.

<http://www.juntadeandalucia.es/economiainnovacionyciencia/talentia/herramienta/>

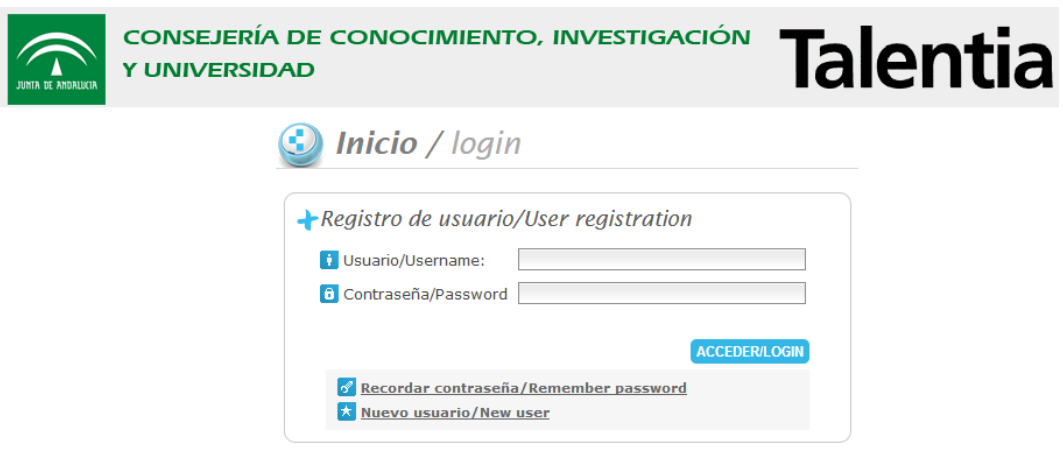

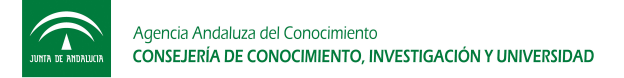

# Cómo puedes recordar tus datos de acceso

En caso de pérdida de la clave de acceso podrás recurrir a la funcionalidad de Solicitar una nueva contraseña. Esta función seguirá estando también en el mismo recuadro de alta y acceso de la vista inicial del portal web de Talentia.

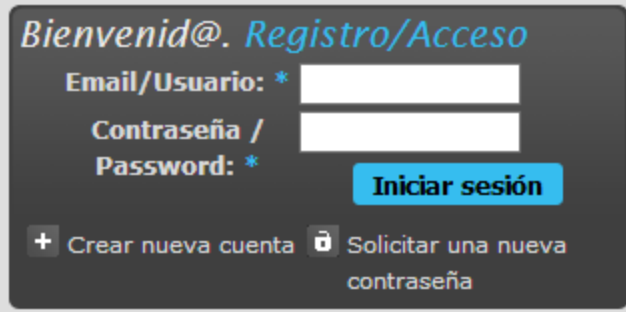

Introduce el correo electrónico con el que te diste de alta y en él recibirás un correo con los pasos a seguir.

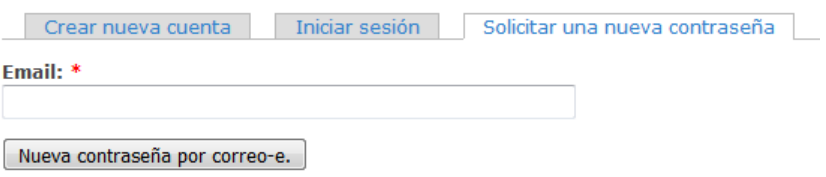

Para poder cambiar tu contraseña haz clic en el segundo enlace del correo electrónico que recibirás. Te llevará a un nuevo contenido desde el que podrás establecer una nueva contraseña.

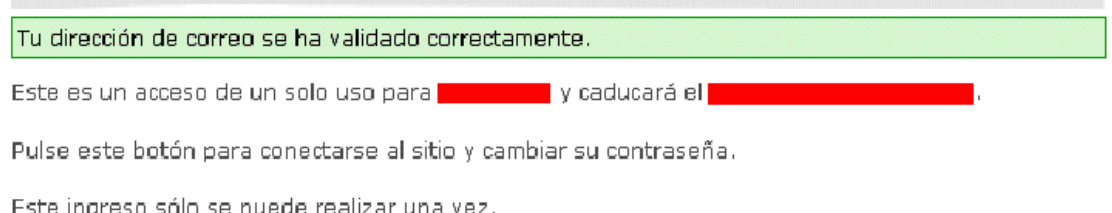

Iniciar sesión

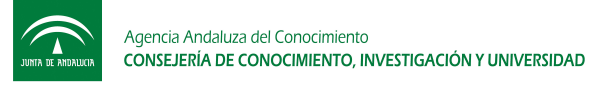

Información de la cuenta

### Dirección de correo electrónico: \*

Una dirección de correo electrónico válida. Todos los correos del sistema se enviaran a esta dirección. La dirección de correo no es pública y solamente será usada para recibir una contraseña nueva o para el envío de ciertas noticias y notificaciones.

#### Contraseña:

### Confirmar contraseña:

Para cambiar la contraseña del usuario actual, ingrese la nueva contraseña en ambos campos.

Opciones de idioma

#### Idioma:

- C Inglés (English)
- <sup>@</sup> Español

El idioma predeterminado de esta cuenta para mensajes de correo.

### Guardar

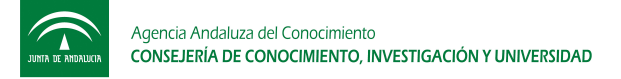

# Cómo puedes modificar tus datos de acceso

Siempre que estés conectado a la web de Talentia podrás modificar tus datos de perfil y de acceso a través del cuadro de login de la parte superior derecha de la web.

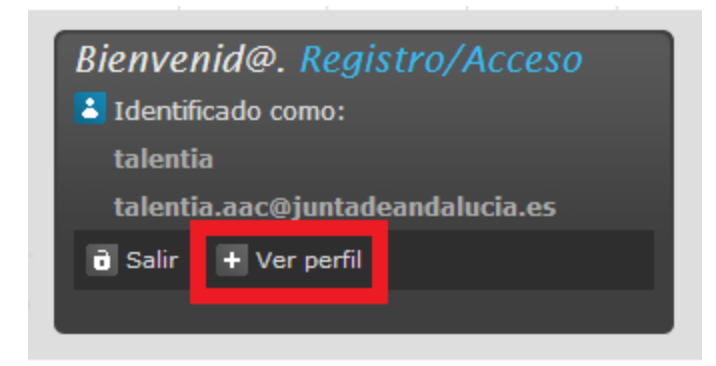

Haciendo clic en Ver perfil verás los datos esenciales de tu perfil y podrás modificarlos.

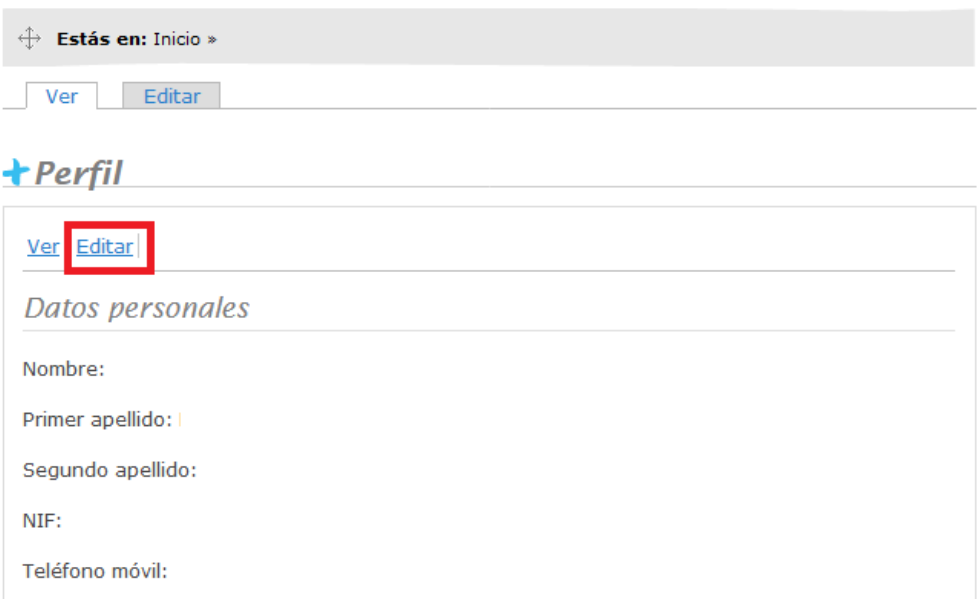

También podrás modificar tus datos de acceso según el cuadro de Información de la cuenta.

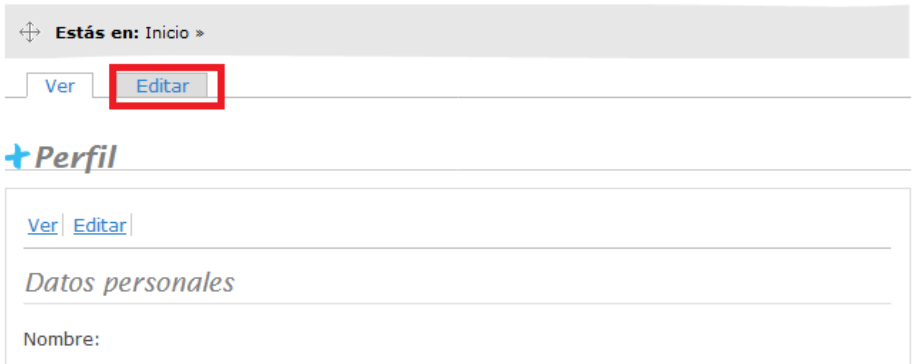

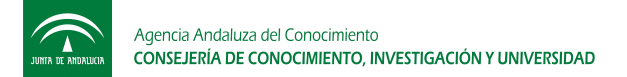

Editar Ver

Información de la cuenta

#### Dirección de correo electrónico / E-mail address: \*

Una dirección de correo electrónico válida. Todos los correos del sistema se enviaran a esta dirección. La dirección de correo no es pública y solamente será usada para recibir una contraseña nueva o para el envío de ciertas noticias y notificaciones. / A valid email address. All system emails will be sent to this email address. The email address is not public, and wil e used only for resetting the password or for sending nwes or notifications.

### Contraseña / Password:

#### Confirmar contraseña / Confirm password :

Para cambiar la contraseña del usuario actual, ingrese la nueva contraseña en ambos campos.

Opciones de idioma

### **Idioma:**

<sup>1</sup> Inglés (English)

<sup>O</sup> Español

El idioma predeterminado de esta cuenta para mensajes de correo.

Guardar

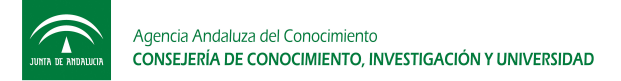

# Más información:

# Escribe a Soporte Técnico

http://www.juntadeandalucia.es/economiainnovacionyciencia/talentia/?q=node/14

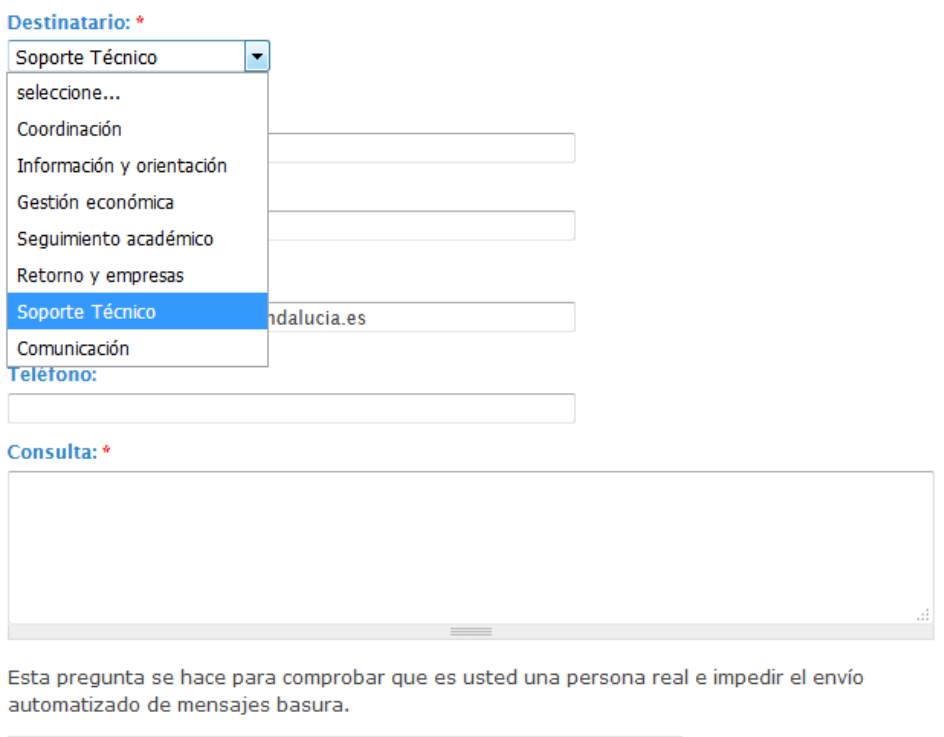

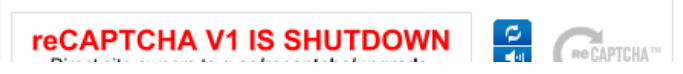